### Masso a passo:<br>Passo a passo:<br>Peticionamento para envio de<br>para o Farmácia de Minas - SEI Passo a passo:<br>Peticionamento para envio de<br>para o Farmácia de Minas - SEI Passo a passo:<br>Peticionamento para envio de<br>documetos para o Farmácia de Minas - SEI<br>Fevereiro - 2023 a passo:<br>pnamento para envio de<br>Farmácia de Minas - SEI<br>Fevereiro - 2023

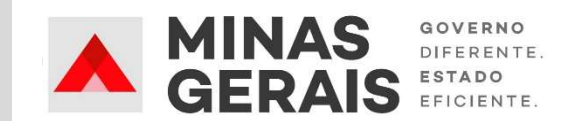

# **Passo 1: Iniciar peticionamento**<br>Applemento de Minas Gerais<br>ERNO DO ESTADO DE MINAS GERAIS

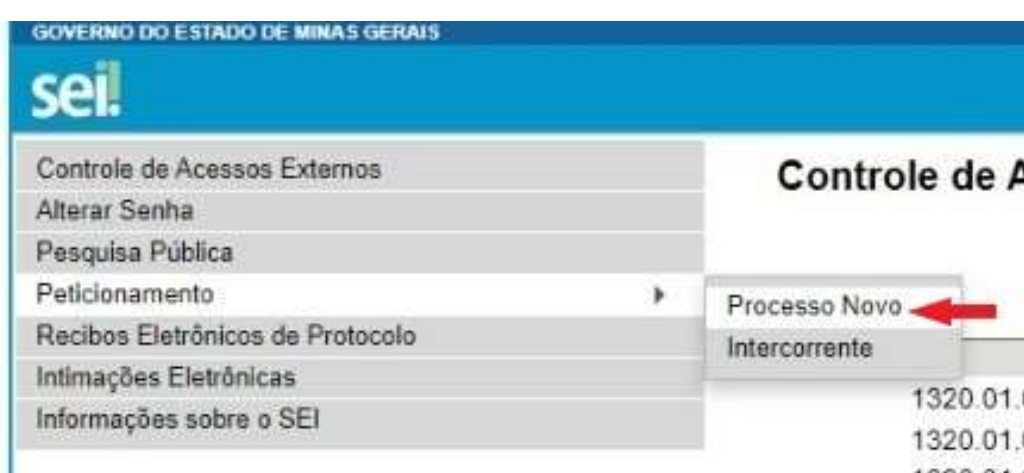

- 1. Clique em "Peticionamento"<br>2. Clique em "Processo Novo"<br>2. Clique em "Processo Novo"
- 

1. Clique em "Peticionamento"<br>2. Clique em "Processo Novo"<br>Obs.: O Processo deve ser criado 1. Clique em "Peticionamento"<br>2. Clique em "Processo Novo"<br>Obs.: O Processo deve ser criado<br>individualmente. Ou seja, um para<br>cada farmacêutico responsável por<br>cada serviço financiável. 1. Clique em "Peticionamento"<br>2. Clique em "Processo Novo"<br>Obs.: O Processo deve ser criado<br>individualmente. Ou seja, um para<br>cada farmacêutico responsável por<br>cada serviço financiável. 1. Clique em "Peticionamento"<br>2. Clique em "Processo Novo"<br>Obs.: O Processo deve ser criado<br>individualmente. Ou seja, um para<br>cada farmacêutico responsável por<br>cada serviço financiável. 1. Clique em "Peticionamento"<br>2. Clique em "Processo Novo"<br>Obs.: O Processo deve ser criado<br>individualmente. Ou seja, um para<br>cada farmacêutico responsável por<br>cada serviço financiável.

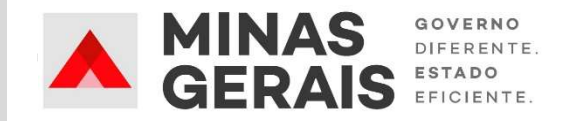

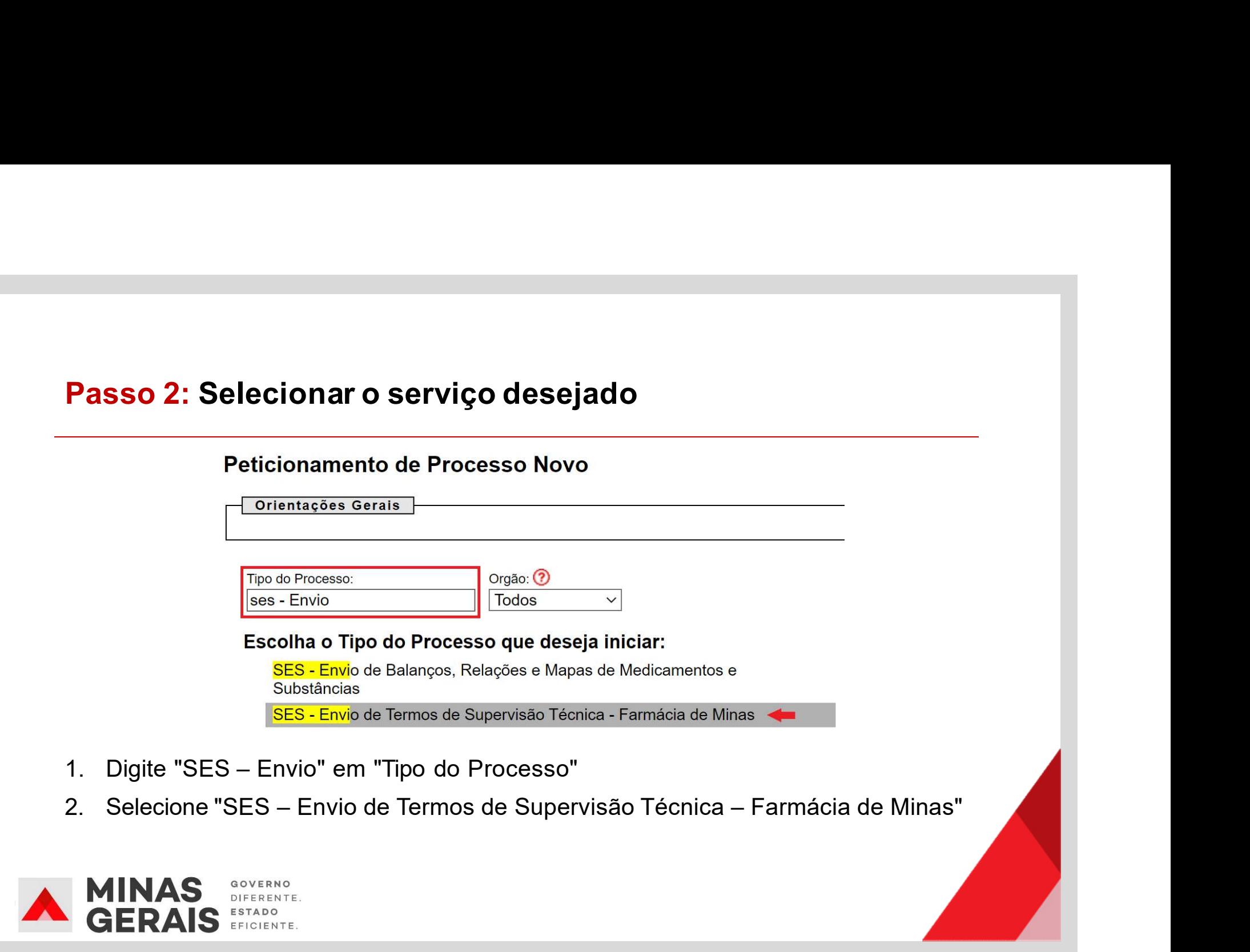

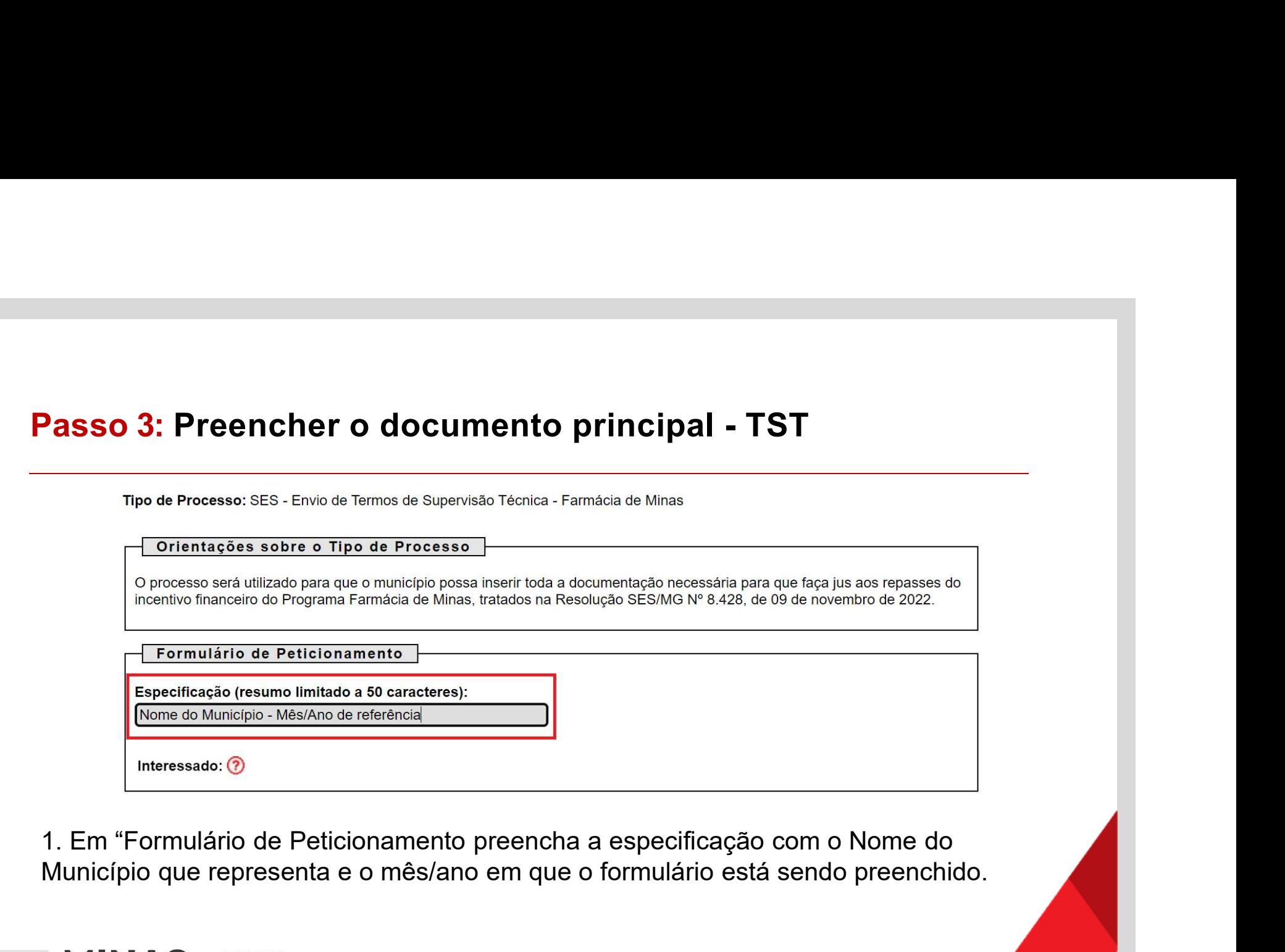

Município que representa e o mês/ano em que o formulário está sendo preenchido.

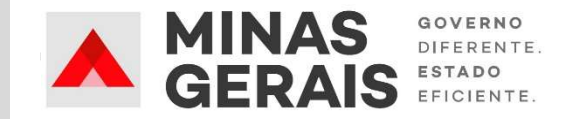

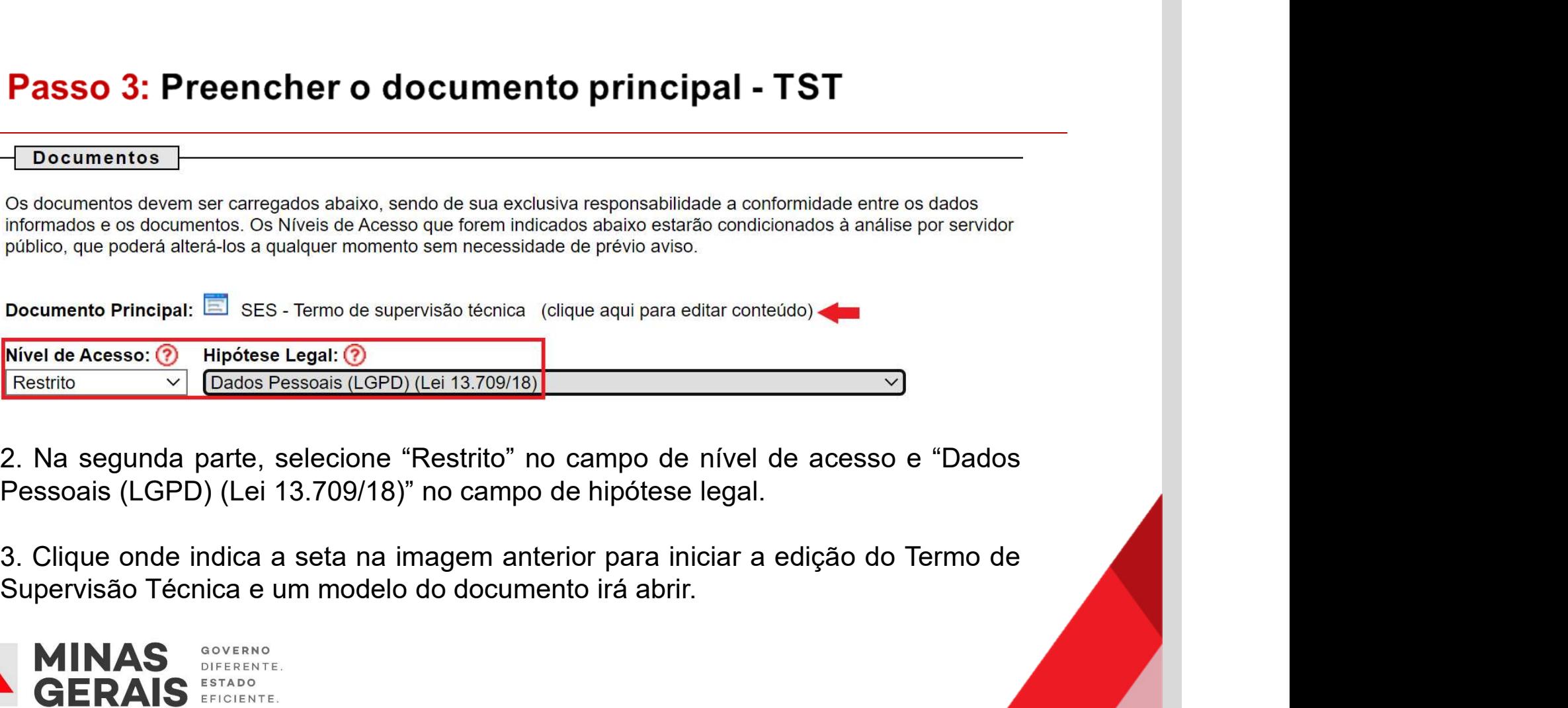

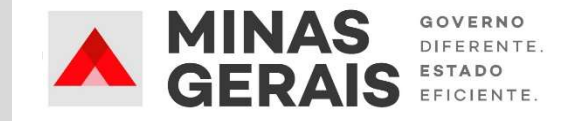

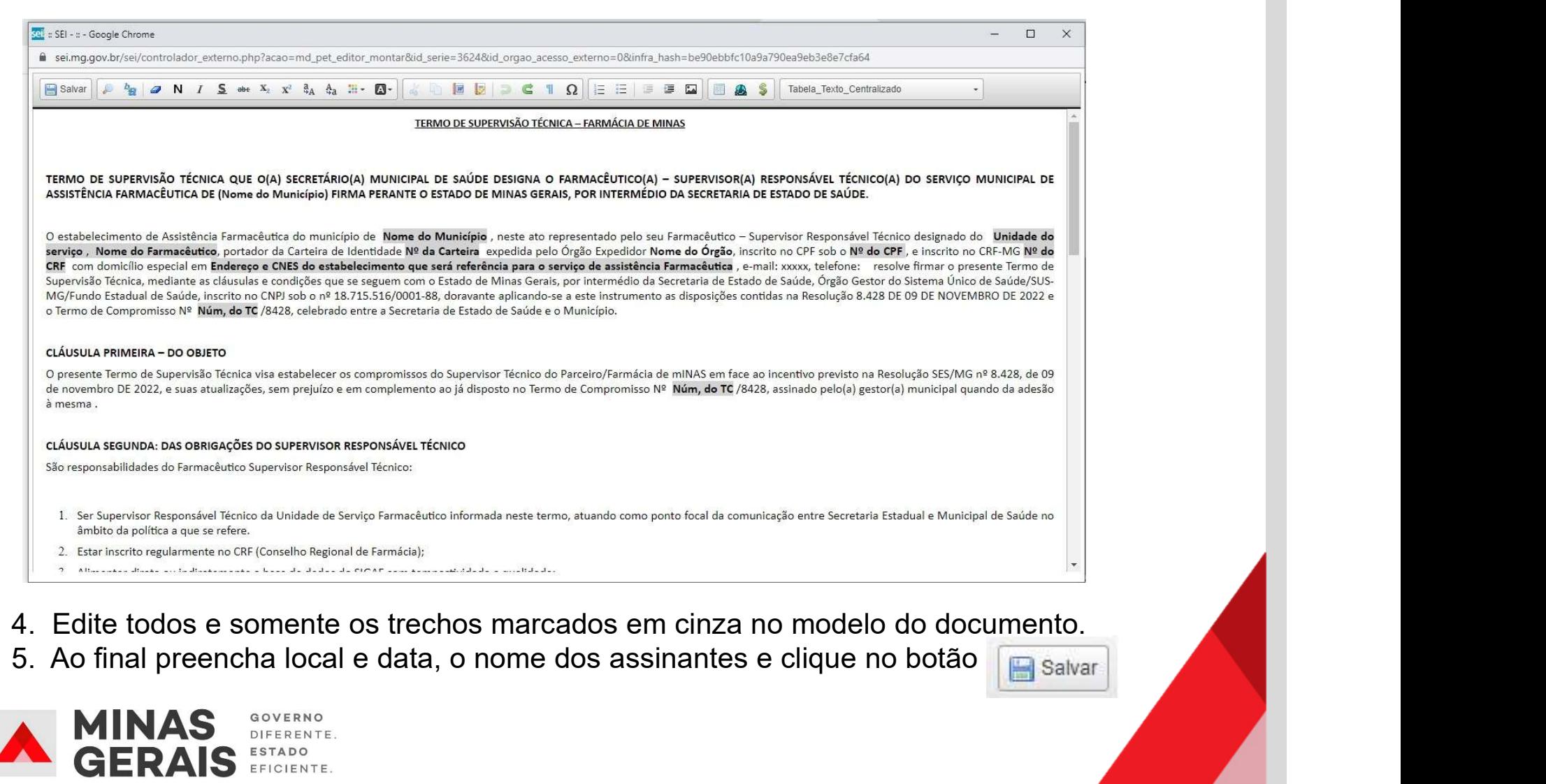

- 
- 

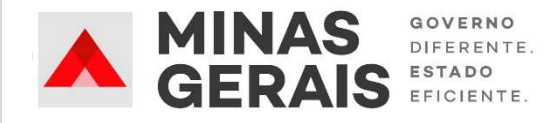

**Passo 4: Anexar documentos essenciais<br>Atenção: Os repasses do incentivo financeiro do Programa Farmácia de Minas<br>condicionados à, no mínimo, inserção ou assinatura no Sistema Eletrônico de Inform Passo 4: Anexar documentos essenciais**<br>Atenção: Os repasses do incentivo financeiro do Programa Farmácia de Minas estão<br>condicionados à, no mínimo, inserção ou assinatura no Sistema Eletrônico de Informações<br>(SEI!), pelo **Passo 4: Anexar documentos essenciais**<br>**Atenção**: Os repasses do incentivo financeiro do Programa Farmácia de Minas estão<br>condicionados à, no mínimo, inserção ou assinatura no Sistema Eletrônico de Informações<br>(SEI!), pel **Passo 4: Anexar documentos essenciais**<br> **Atenção:** Os repasses do incentivo financeiro do Programa Farmácia de Minas estão<br>
condicionados à, no mínimo, inserção ou assinatura no Sistema Eletrônico de Informações<br>
(SEI!), **Passo 4: Anexar documentos essenciais**<br> **Atenção:** Os repasses do incentivo financeiro do Programa Farmácia de Minas estão<br>
condicionados à, no mínimo, inserção ou assinatura no Sistema Eletrônico de Informações<br>
(SEII),

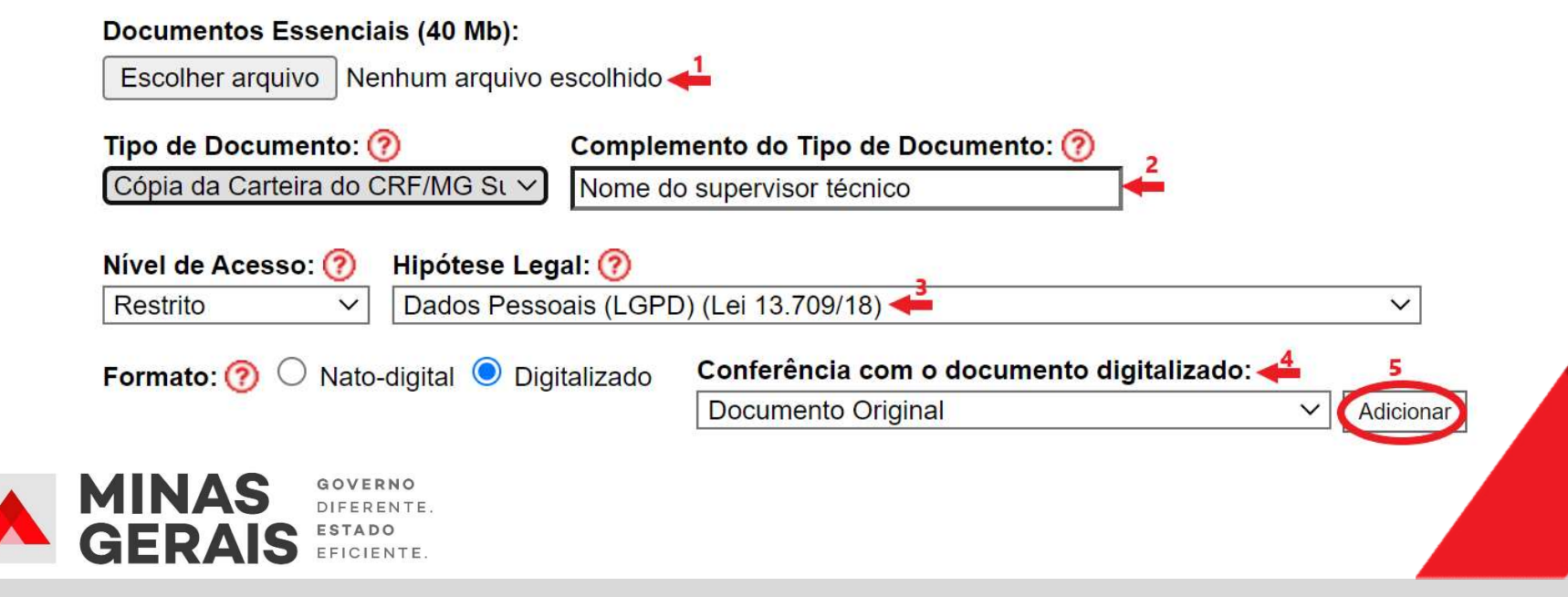

**Passo 4: Anexar documentos essenciais (obrigatórios)**<br>1. Clique em "escolher arquivo" e selecione o documento que deseja incluir no seu<br>computador.<br>2. Selecione em "tipo de documento" a opção "Cópia da Carteira do CRF/MG" computador. Passo 4: Anexar documentos essenciais (obrigatórios)<br>1. Clique em "escolher arquivo" e selecione o documento que deseja inclu

**Passo 4: Anexar documentos essenciais (obrigatórios)**<br>1. Clique em "escolher arquivo" e selecione o documento que deseja incluir no seu<br>computador.<br>2. Selecione em "tipo de documento" a opção "Cópia da Carteira do CRF/MG" **Passo 4: Anexar documentos essenciais (obrigatórios)**<br>1. Clique em "escolher arquivo" e selecione o documento que deseja incluir no seu<br>computador.<br>2. Selecione em "tipo de documento" a opção "Cópia da Carteira do CRF/MG" **Passo 4: Anexar documentos essenciais (obrigatórios)**<br>1. Clique em "escolher arquivo" e selecione o documento que deseja incluir no s<br>computador.<br>2. Selecione em "tipo de documento" a opção "Cópia da Carteira do CRF/MG", **Passo 4: Anexar documentos essenciais (obrigatórios)**<br>3. Clique em "escolher arquivo" e selecione o documento que deseja incluir no seu<br>computador.<br>2. Selecione em "tipo de documento" a opção "Cópia da Carteira do CRF/MG" **Passo 4: Anexar documentos essenciais (obrigatórios)**<br>1. Clique em "escolher arquivo" e selecione o documento que deseja incluir no<br>computador.<br>2. Selecione em "tipo de documento" a opção "Cópia da Carteira do CRF/MG", qu **Passo 4: Anexar documentos essenciais (obrigatórios)**<br>
1. Clique em "escolher arquivo" e selecione o documento que deseja incluir no seu<br>
2. Selecione em "tipo de documento" a opção "Cópia da Carteira do CRF/MG", que é o<br> 1. Clique em "escolher arquivo" e selecione o documento que deseja incluir no seu<br>computador.<br>2. Selecione em "tipo de documento" a opção "Cópia da Carteira do CRF/MG", que é o<br>documento obrigatório em todos os casos. Depo 1. Clique em "escolher arquivo" e selecione o documento computador.<br>
2. Selecione em "tipo de documento" a opção "Cópia da Carte<br>
documento obrigatório em todos os casos. Depois, preencha de<br>
de documento" o nome do titula

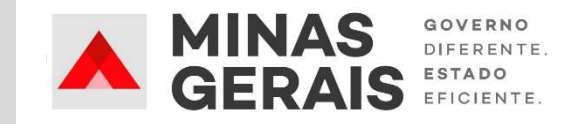

**Passo 4: Anexar documentos essenciais**<br>Após adicionada, a documentação anexada aparecerá no sistema da seguinte

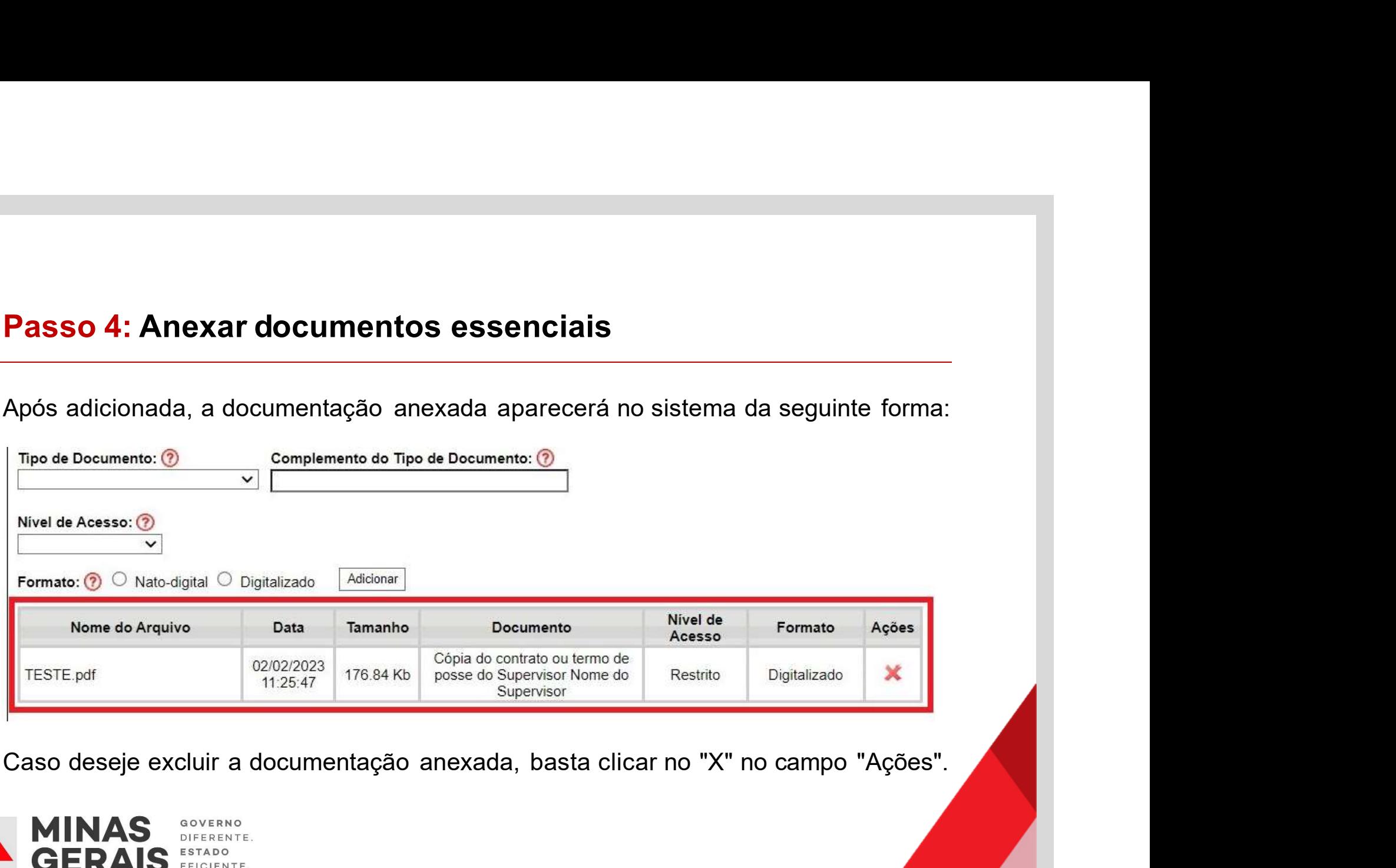

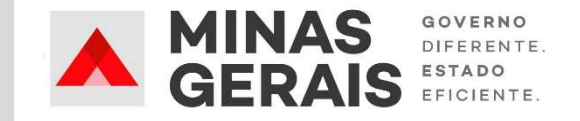

**Passo 5: Anexar documentos complementares**<br>A próxima seção é a de "Documentos Complementares", onde devem ser adicionados os outros<br>poumentos pecessários a depender do caso. Para inserir, basta sequir o mesmo passo a pass **Passo 5: Anexar documentos complementares**<br>1. A próxima seção é a de "Documentos Complementares", onde devem ser adicionados os outros<br>documentos necessários a depender do caso. Para inserir, basta seguir o mesmo passo a **Passo 5: Anexar documentos complementares**<br>1. A próxima seção é a de "Documentos Complementares", onde devem ser adicionados os outros<br>documentos necessários a depender do caso. Para inserir, basta seguir o mesmo passo a **Passo 5: Anexar documentos complementares**<br>1. A próxima seção é a de "Documentos Complementares", onde devem ser adicionados os outros<br>documentos necessários a depender do caso. Para inserir, basta seguir o mesmo passo a **Passo 5: Anexar documentos complementares**<br>1. A próxima seção é a de "Documentos Complementares", onde devem ser adicionados os outros<br>documentos necessários a depender do caso. Para inserir, basta seguir o mesmo passo a **Passo 5: Anexar documentos complementares**<br>
1. A próxima seção é a de "Documentos Complementares", onde devem ser adicionados os outros<br>
documentos necessários a depender do caso. Para inserir, basta seguir o mesmo passo **Passo 5: Anexar documentos complementares**<br>
1. A próxima seção é a de "Documentos Complementares", onde devem ser<br>
documentos necessários a depender do caso. Para inserir, basta seguir o mesmo |<br>
"Documentos essenciais",

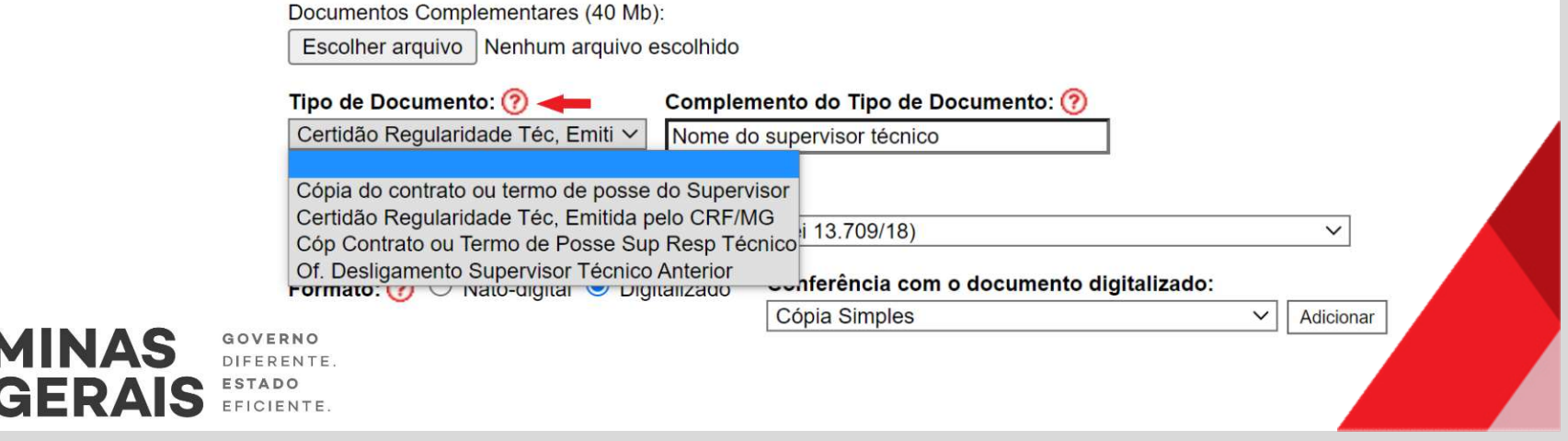

# Passo 6: Concluir peticionamento<br>
moduir Peticionamento - Asinatura Betrónica = - Google Chrome<br>
<sub>Hgov.br/sei/controlador\_externo.php?id\_tipo\_procedimento=4508acao=peticionamento\_usuario\_ex... </sub>

### Concluir Peticionamento - Assinatura Eletrônica

A confirmação de sua senha de acesso iniciará o peticionamento e importa na aceitação dos termos e condições que regem o processo eletrônico, além do disposto no credenciamento prévio, e na assinatura dos documentos nato-digitais e declaração de que são autênticos os digitalizados, sendo responsável civil, penal e administrativamente pelo uso indevido. Ainda, são de sua exclusiva responsabilidade: a conformidade entre os dados informados e os documentos: a conservação dos originais em papel de documentos digitalizados até que decaia o direito de revisão dos atos praticados no processo, para que, caso solicitado, sejam apresentados para qualquer tipo de conferência; a realização por mejo eletrônico de todos os atos e comunicações processuais com o próprio Usuário Externo ou, por seu intermédio, com a entidade porventura representada; a observância de que os atos processuais se consideram realizados no dia e hora do recebimento pelo SEI, considerando-se tempestivos os praticados até as 23h59min59s do último dia do prazo, considerado sempre o horário oficial de Brasília, independente do fuso horário em que se encontre; a consulta periódica ao SEI, a fim de verificar o recebimento de intimações eletrônicas.

Assinar

Fechar

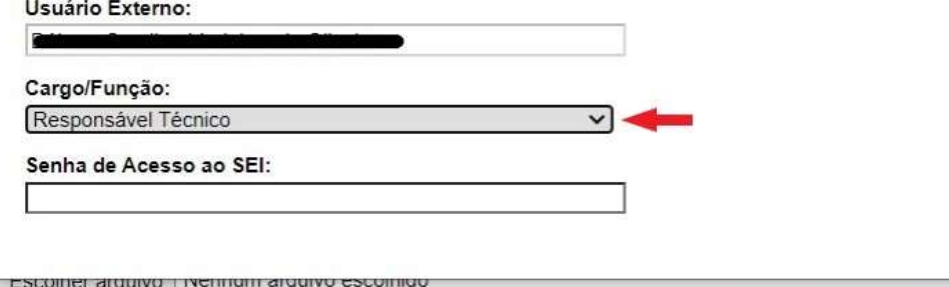

- 1. Clique em <u>Peticionar</u><br>2. Selecione "Responsável<br>Técnico" em Cargo/Função. 1. Clique em **Esticionar**<br>2. Selecione "Responsável<br>Técnico" em Cargo/Função<br>3. Insira a sua senha de acesso<br>30. SEI Técnico" em Cargo/Função. 1. Clique em <u>Eeticionar</u><br>2. Selecione "Responsável<br>Técnico" em Cargo/Função.<br>3. Insira a sua senha de acesso<br>ao SEI.<br>4. Clique em "Assinar" no alto da
- ao SEI.
- 1. Clique em **Exticionar**<br>2. Selecione "Responsável<br>Técnico" em Cargo/Função.<br>3. Insira a sua senha de acesso<br>ao SEI.<br>4. Clique em "Assinar" no alto da página. página.

# Passo 7: Retirar Recibo Eletrônico de Protocolo<br>Para consultar seu Recibo Eletrônico de Protocolo,clique no ícone em "Ações".

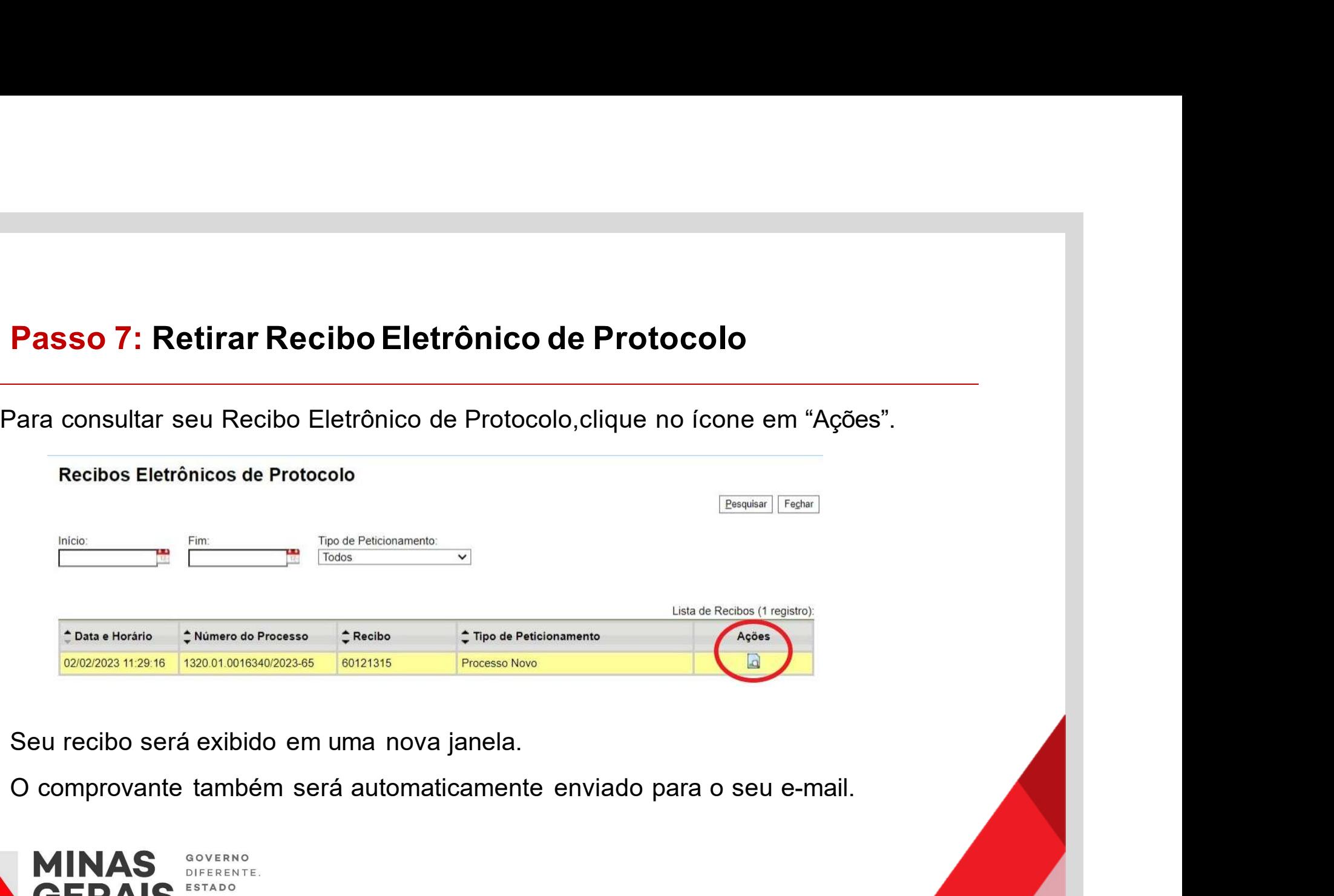

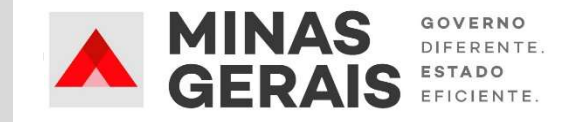